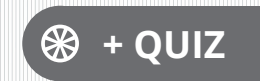

Version en ligne **OFFERTE !** pendant 1 an

# **Calculs mathématiques, statistiques et financiers**

Avec Excel (versions 2019 et Office 365)

Claude DUIGOU

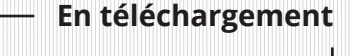

Les exemples du livre

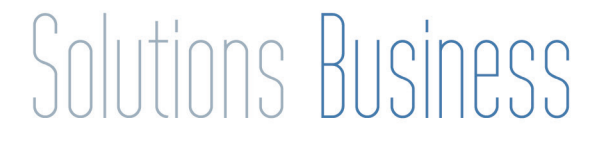

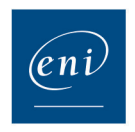

### Chapitre 1 Introduction

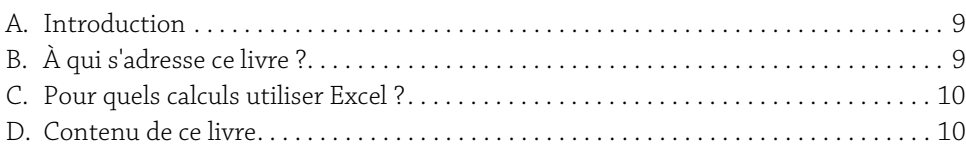

### Chapitre 2

### Conseils de bonne pratique

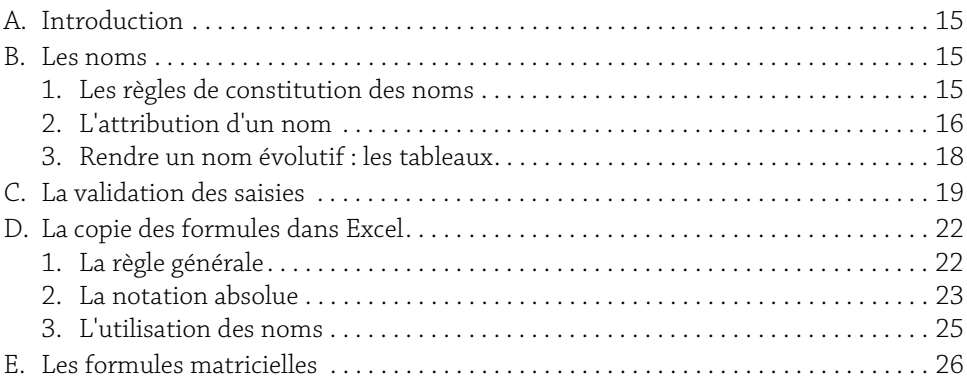

### Chapitre 3

### Les calculs arithmétiques simples

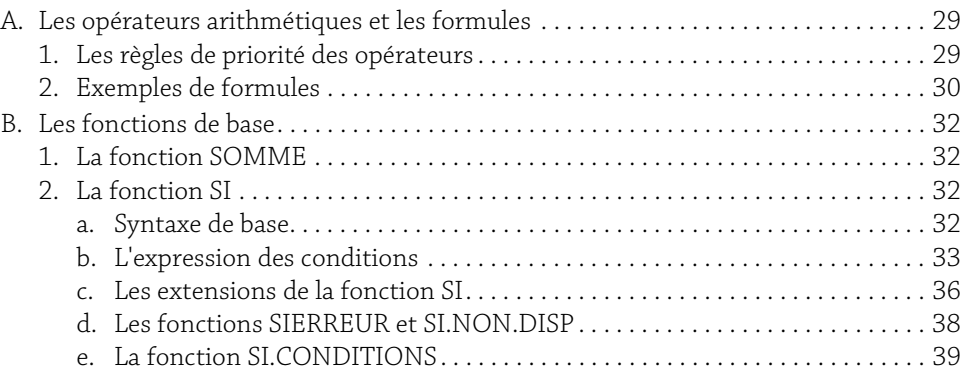

1

### **Calculs mathématiques, statistiques et financiers**<br>Avec Excel (versions 2019 et Office 365)

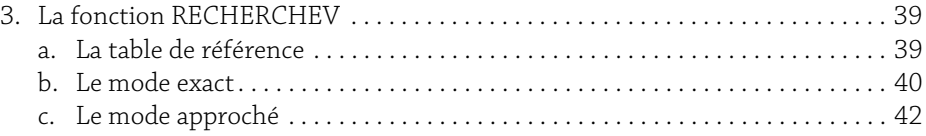

### Chapitre 4

### Les fonctions générales

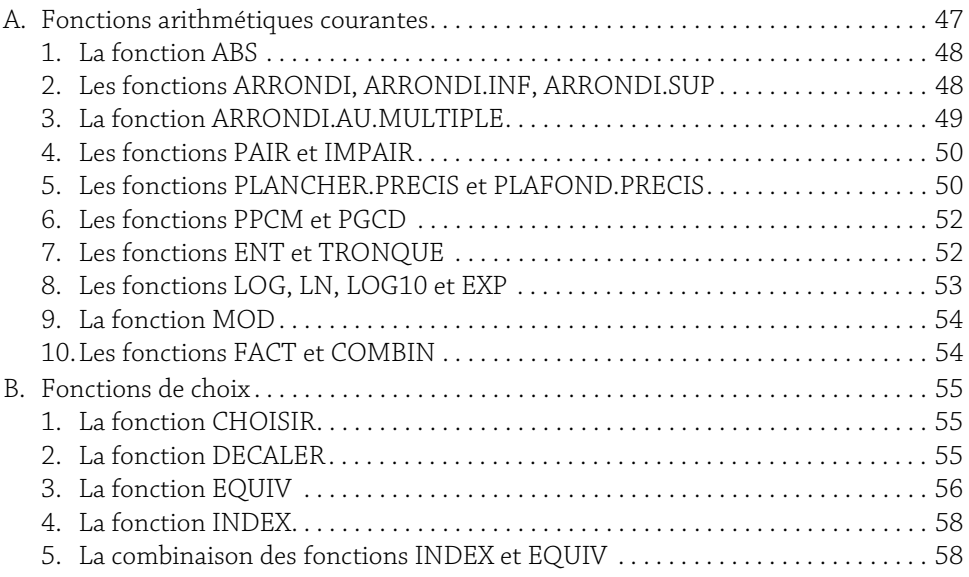

### Chapitre 5

### La trigonométrie

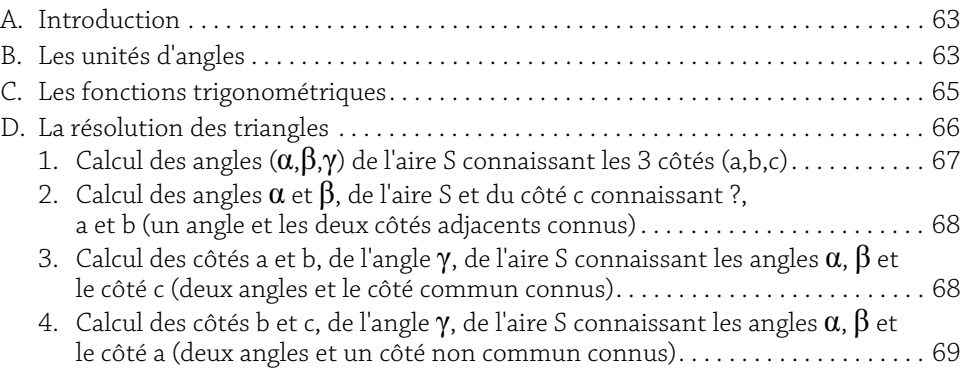

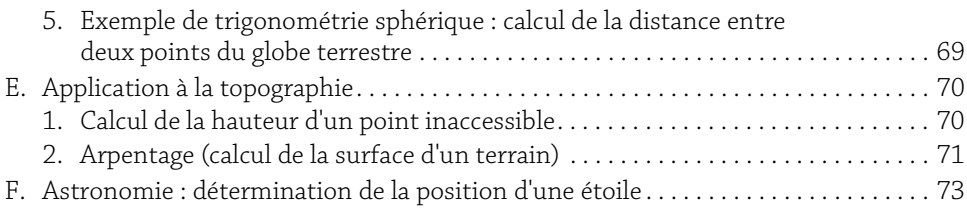

### Chapitre 6

### Les nombres complexes

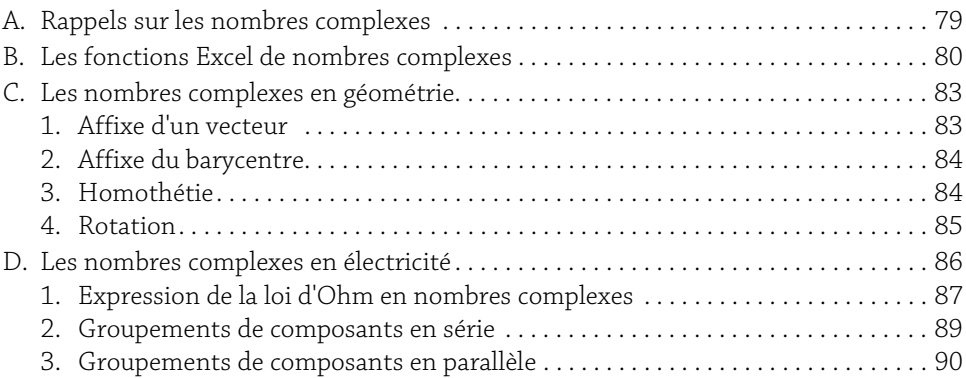

### Chapitre 7

### Le calcul matriciel

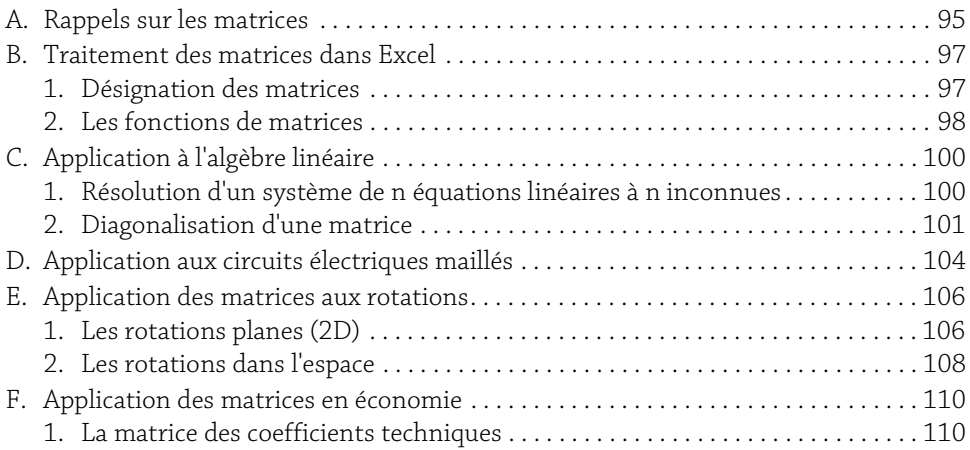

### **Calculs mathématiques, statistiques et financiers**<br>Avec Excel (versions 2019 et Office 365)

### Chapitre 8 Les calculs financiers

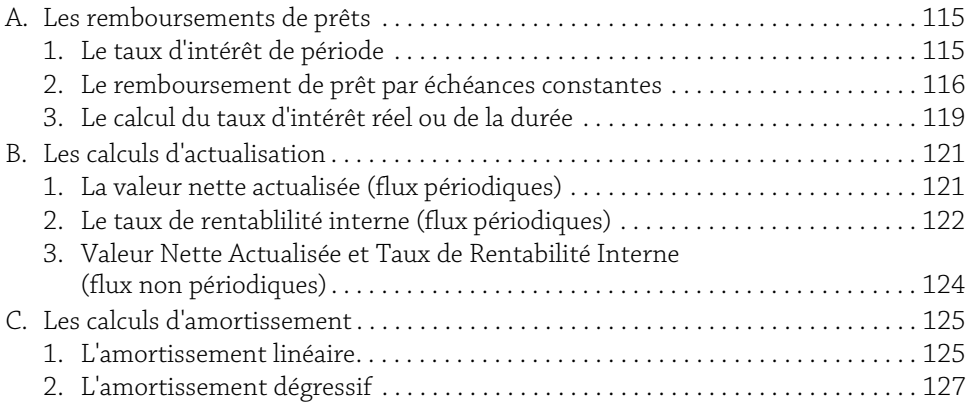

### Chapitre 9

### Les calculs statistiques

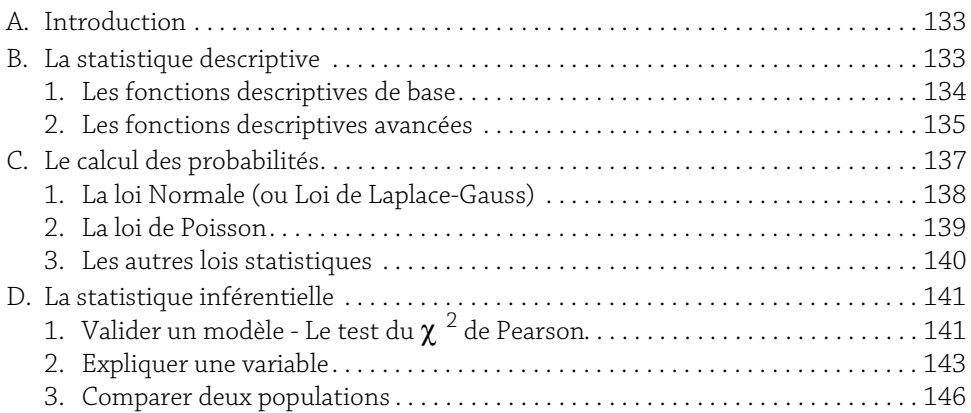

### Chapitre 10

### Les graphiques pour aider au calcul

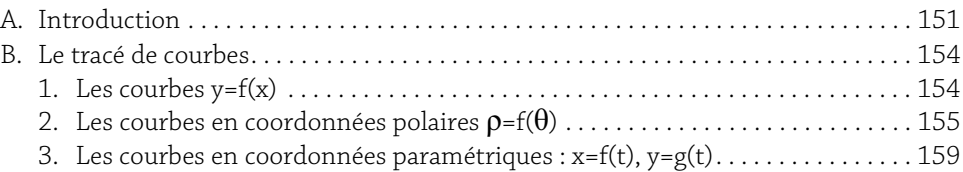

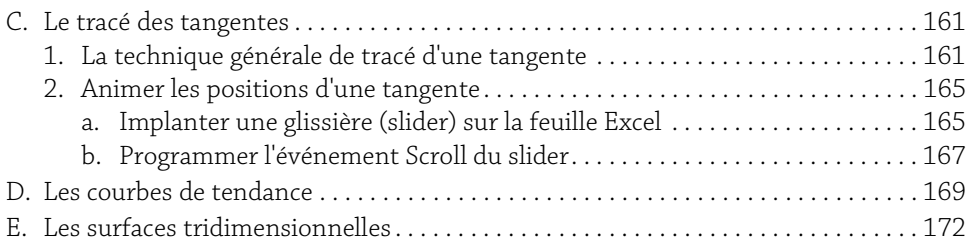

### Chapitre 11

### Les outils d'analyse de scénarios

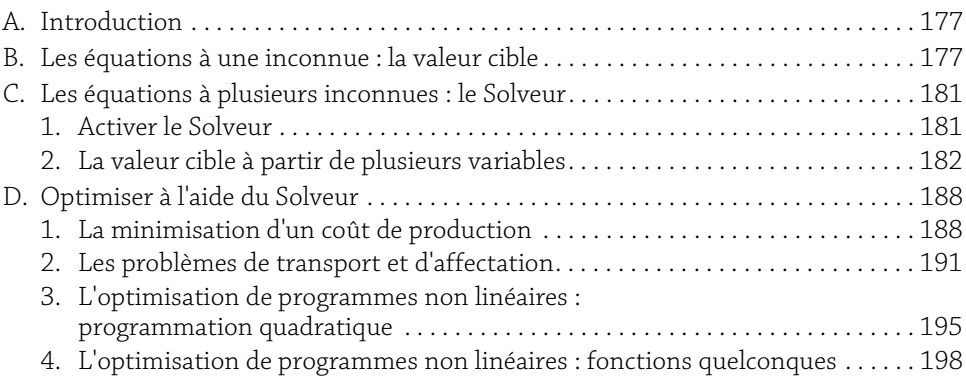

### Chapitre 12

### Les fonctions d'accès au Web et à XML

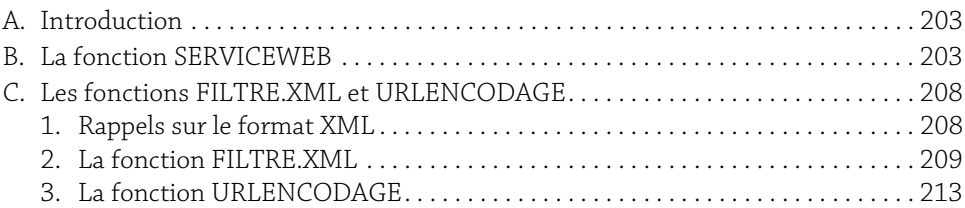

### Chapitre 13

### Créer ses propres fonctions

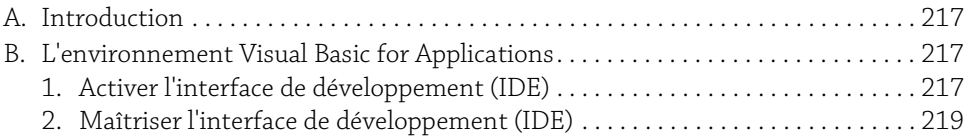

## **Calculs mathématiques, statistiques et financiers**<br>Avec Excel (versions 2019 et Office 365)

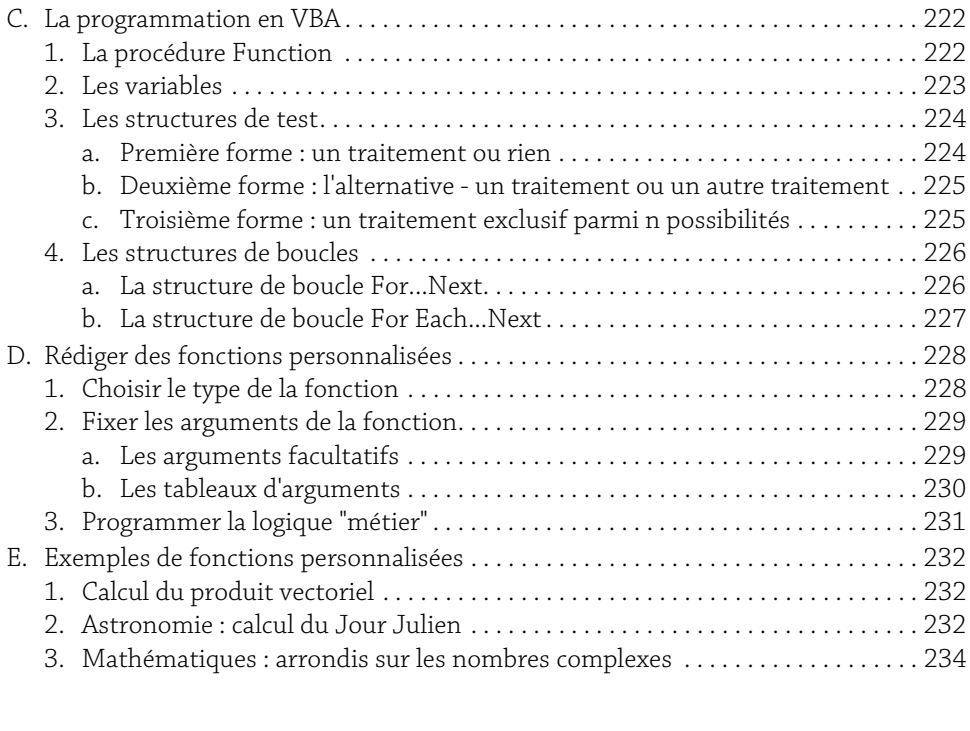

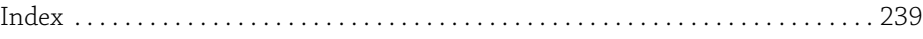

### A. Les opérateurs arithmétiques et les formules

### 1. Les règles de priorité des opérateurs

Les opérateurs arithmétiques d'Excel sont au nombre de 6 :

- $\blacktriangleright$  + (addition)
- y (soustraction ou négation)
- $\blacktriangleright$  / (division)
- $\blacktriangleright$   $\wedge$  (puissance)
- ▶ % (pourcentage)

Il est possible également d'utiliser les parenthèses ( ). L'ordre de priorité des opérateurs est le suivant (du plus prioritaire au moins prioritaire).

- $\blacktriangleright$  (négation)
- ▶ % (pourcentage)
- $\blacktriangleright$   $\wedge$  (puissance)
- $\rightarrow$  \* et / (multiplication et division)
- $\rightarrow$  + et (addition et soustraction)

L'évaluation des priorités se fait toujours à l'intérieur des parenthèses.

Les formules commencent toujours par le signe =.

### 2. Exemples de formules

Les exemples présentés sont tous tirés de formules de mathématiques financières. Celles-ci présentent l'avantage de pouvoir être écrites uniquement à l'aide d'opérateurs arithmétiques.

### Exemple 1

Le taux mensuel équivalent

 $t_a$  est le taux annuel et  $t_{me}$  le taux mensuel équivalent.

$$
t_{me} = (1 + t_a)^{\frac{1}{12}} - 1
$$

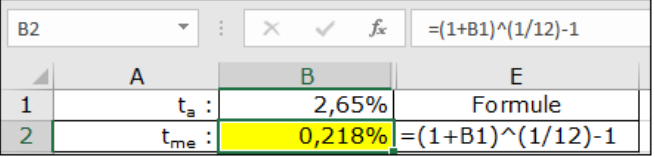

### Exemple 2

Valeur  $V_n$  acquise par un capital K placé à un taux annuel  $t_a$  pendant n années.

$$
V_n = K. (1 + t_a)^n
$$

### Application

10 000 € placés pendant 10 ans au taux annuel de 2,25 %.

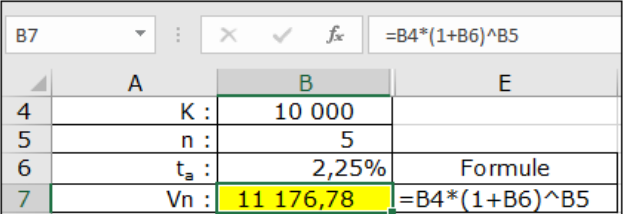

### Exemple 3

Valeur future V<sub>n</sub> d'une suite de versements constants a effectués pendant n années et placés à un taux annuel  $t_a$ .

$$
V_n = a \cdot \frac{(1+t_a)^{n}-1}{t_a}
$$

### Application

5.000 € versés annuellement pendant 8 ans et placés au taux annuel de 1,75 %.

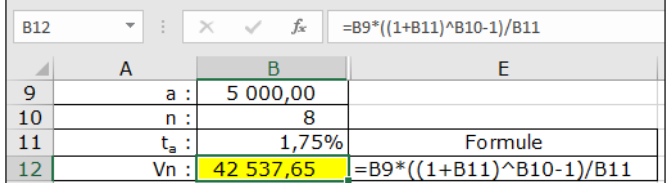

### Exemple 4

Calcul de la mensualité m de remboursement d'un emprunt au taux annuel  $t_a$  d'un montant K pendant n années (la formule inclut le calcul du taux mensuel équivalent).

$$
m = K \cdot \frac{(1 + t_a)^{\frac{1}{12} - 1}}{1 - (1 + t_a)^{-n}}
$$

### Application

Mensualité de remboursement d'un emprunt de 10.000 € sur 5 ans au taux annuel de 2,50 %.

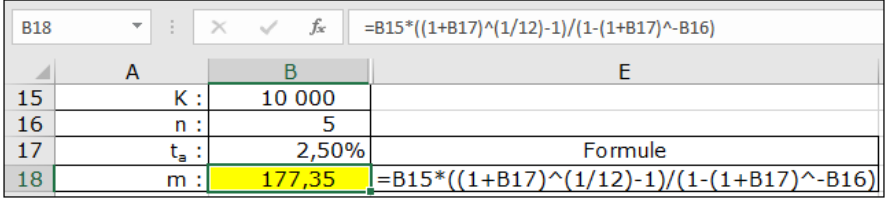

### Exemple 5

Calcul du capital  $V_k$  restant à rembourser après paiement de la  $k^{\text{eme}}$  mensualité d'un emprunt de montant K sur n années au taux annuel ta.

$$
V_k = K \cdot \frac{1 - (1 + t_a)^{-\frac{12n - k}{12}}}{1 - (1 + t_a)^{-n}}
$$

### Application

Capital restant à rembourser après remboursement de la 3<sup>e</sup> mensualité d'un emprunt de 100 000 € sur 10 ans au taux annuel de 2,75 %.

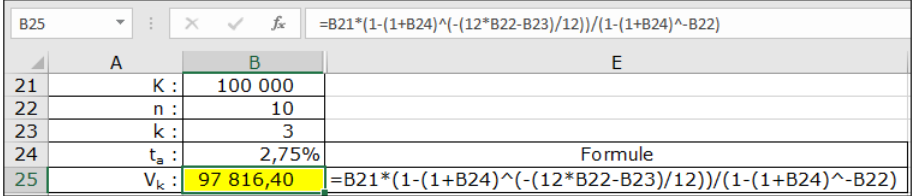

### B. Les fonctions de base

Dans cette partie sont présentées trois fonctions importantes d'Excel. Leur usage répond à des besoins fréquents. Il s'agit des fonctions SOMME, SI et RECHERCHEV.

### 1. La fonction SOMME

La fonction SOMME a pour argument(s) une (ou des) plage(s) de cellules. Elle présente l'avantage, par rapport à l'addition simple, d'éliminer les cellules vides et les cellules contenant du texte.

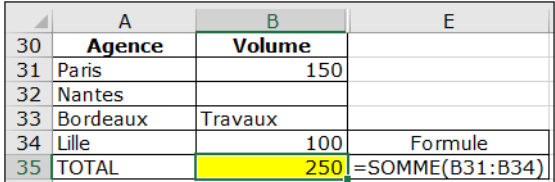

La formule avec la fonction SOMME donne un résultat correct, alors que la formule d'addition : =B31+B32+B33+B34 génère l'erreur #VALEUR!

### 2. La fonction SI

### a. Syntaxe de base

La fonction SI permet, sur condition, d'affecter à une cellule un contenu choisi entre deux possibilités. Ce contenu peut être un nombre, un texte ou une formule. Il faut noter que cette formule résultat peut elle-même être une autre fonction SI.

La syntaxe de la fonction est la suivante :

=SI(condition;contenu quand vrai;contenu quand faux)

### Exemple 1

Dans une gestion commerciale, chaque client bénéficie en fin de période d'une ristourne calculée par l'application d'un taux au volume d'affaires réalisé pendant la période.

Si le volume atteint ou dépasse 10000, le client bénéficie du taux de ristourne majoré, mais du taux de ristourne de base dans le cas contraire.

Les cellules B37 et B38 sont nommées respectivement Taux\_Ristourne\_Base et Taux\_Ristourne\_Majorée.

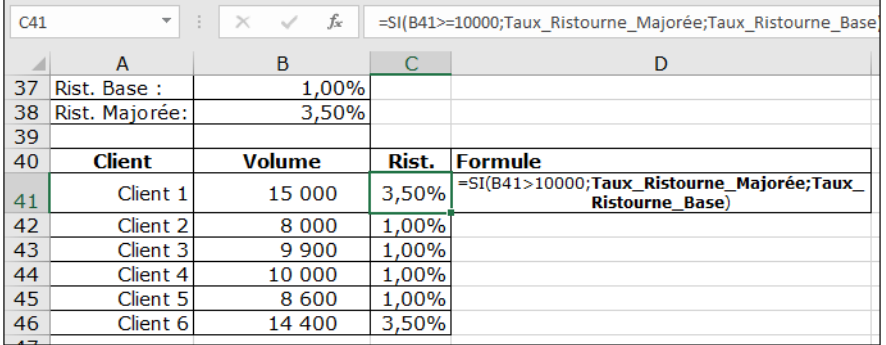

La formule de la cellule C41 est recopiée telle quelle sur la plage C42:C46.

#### b. L'expression des conditions

#### Les conditions simples

Une condition simple comporte trois éléments : la valeur à comparer, l'opérateur de comparaison et la valeur de comparaison.

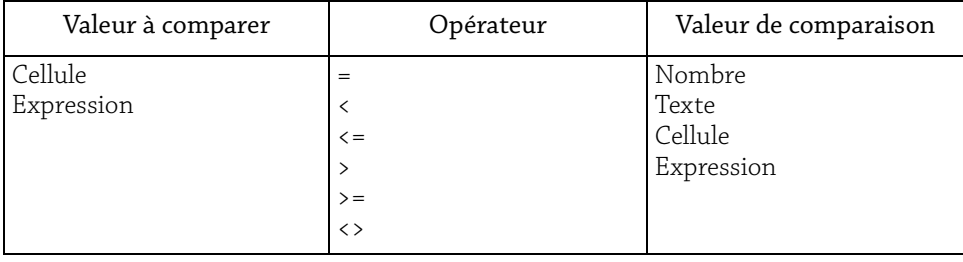

Lorsque des textes sont utilisés dans des formules Excel, ils doivent obligatoirement *être placés entre guillemets (""). Cette convention permet à Excel de distinguer les textes des noms de cellules.*

### **Calculs mathématiques, statistiques et financiers** 34 Avec Excel (versions 2019 et Office 365)

Toutes les combinaisons entre ces 3 éléments sont possibles.

Voici quelques exemples de conditions simples valides.

 $= SI(B7) = C7,...;...$ 

Si le contenu de la cellule B7 est supérieur ou égal au contenu de la cellule C7.

 $=$ SI(H8 <> "TOTAL";...;...)

Si la cellule H8 ne contient pas le mot "TOTAL".

=SI(SOMME(B2:B500)>100000;...;...)

Si la somme des contenus des cellules de la plage B2:B500 est supérieure à 100000.

=SI(SOMME(B2:B500)<>SOMME(C2:C500);...;...)

Si la somme des contenus des cellules de la plage B2:B500 est différente de la somme des contenus des cellules de la plage C2:C500.

G*Une condition simple a pour résultat une valeur booléenne (VRAI ou FAUX). Récipro-quement, toute valeur booléenne obtenue par calcul peut servir de condition dans une fonction SI. Excel comporte des fonctions à résultat booléen : EST.PAIR(), EST.IM-PAIR(), ESTTEXTE(), ESTNUM(), ESTERREUR(), etc. Par exemple, la syntaxe : =SI(EST.IMPAIR(B5);...;...) est correcte*.

### Les conditions composées

Les conditions composées sont des combinaisons de plusieurs autres conditions par les opérateurs logiques ET, OU et NON. Ces autres conditions peuvent être elles-mêmes des conditions simples ou d'autres conditions composées.

### L'opérateur logique ET

Pour que le résultat de la condition composée par ET soit égal à VRAI, toutes les conditions qui la composent doivent elles-mêmes être égales à VRAI. L'opérateur s'exprime par la fonction Excel ET(cond1;cond2;cond3;...).

#### L'opérateur logique OU

Pour que le résultat de la condition composée par OU soit égal à VRAI, au moins une des conditions qui la composent doit être égale à VRAI. L'opérateur s'exprime par la fonction Excel OU(cond1;cond2;cond3;...).

### L'opérateur logique NON

Cet opérateur a pour effet d'inverser la condition. VRAI est transformé en FAUX et viceversa. Il s'exprime par la fonction NON (condition).